**7. SERVICES PUBLICS EN LIGNE ET DÉMARCHES ADMINISTRATIVES** 6. Utiliser My e-Box

**A**

*My e-Box est une boite aux lettres électronique, mise à disposition par les pouvoirs publics, où vous retrouvez de manière sécurisée des messages officiels envoyés par les institutions publiques et par les organismes avec une mission de service public.*

## **1. Activer et se connecter My e-Box**

My e-Box est une boite aux lettres liée à votre identité en tant que citoyen·ne belge. L'accès à votre My e-Box est strictement personnel et sécurisé.

- **A.** Ouvrez un navigateur (voir fiche 3.1.) et allez sur le site de myebox.be. Choisissez le français.
- **B.** Cliquez **Sur OUVRIR MY EBOX.**

Numérique

**C.** Pour vous connecter, vous devez utiliser un moyen d'authentification CSAM (voir fiche 7.2.), par exemple le lecteur de carte d'identité (voir fiche 7.4.) sur PC ou encore l'application itsme (voir fiche 7.3.).

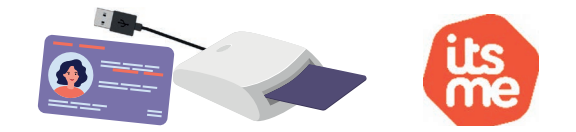

La première fois que vous vous connectez à My e-Box, vous activez également ce service. Cela signifie qu'une série de documents officiels vous seront à l'avenir uniquement envoyés sous forme numérique dans votre boite aux lettres électronique My e-Box. Vous ne recevrez donc plus ces documents par courrier postal.

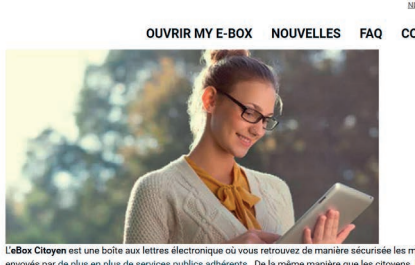

e-box

**Box** est le portail mis à disposition par les pouvoirs publics pour accéder à votre eBox personnelle. En<br>ant My eBox, vous nous aidez à organiser et numériser nos services plus efficacement. Dites adieu à la<br>\*\*\*\*\*\*\* desig

 $\overline{\mathsf{A}}$  B **OUVRIR MY EBOX** 

De nombreuses institutions publiques vous envoient des documents via votre My e-Box : les différents services publics fédéraux et régionaux, l'ONEM, l'ONSS, le SPF Finances, l'AVIQ, le Service fédéral des Pensions… de nombreux autres services s'ajoutent progressivement.

## **2. Un nouveau message dans My e-Box**

Les documents envoyés via My e-Box sont généralement assez importants. Il est donc primordial que vous soyez averti·e de leur présence dans votre e-Box. C'est pourquoi vous devez renseigner et activer votre adresse e-mail lors de votre première connexion : un e-mail vous sera envoyé à chaque fois qu'un nouveau document sera disponible.

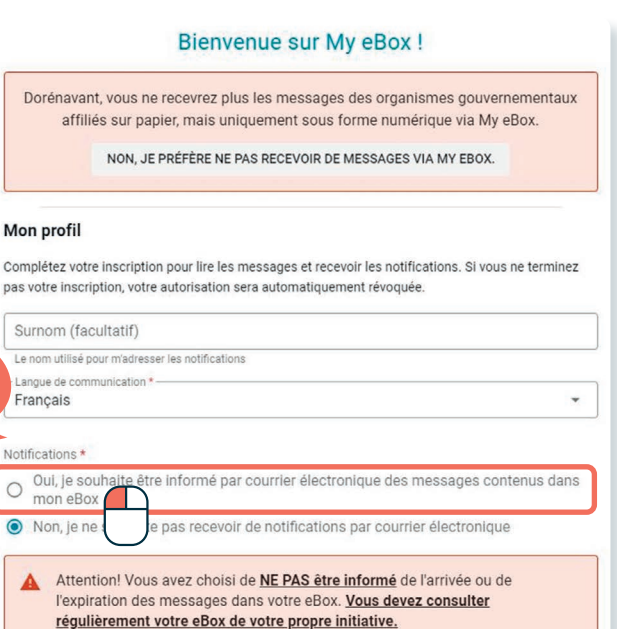

## **3. Consulter sa boite aux lettres My e-Box**

- **A.** Une fois connecté·e, vous voyez les différents documents reçus. Cliquez  $\Box$  sur la vignette du document pour l'ouvrir.
- **B.** Vous pouvez également créer des dossiers pour classer vos documents en cliquant  $\bigcap$  sur le dossier qui se trouvent en bas de votre document.
- **C.** Vous les retrouvez ainsi dans le dossier qui se trouve dans la barre d'outils située à gauche.
- **D.**Vous pouvez aussi télécharger votre document pour l'archiver sur votre PC ou smartphone en appuyant sur la flèche de téléchargement.

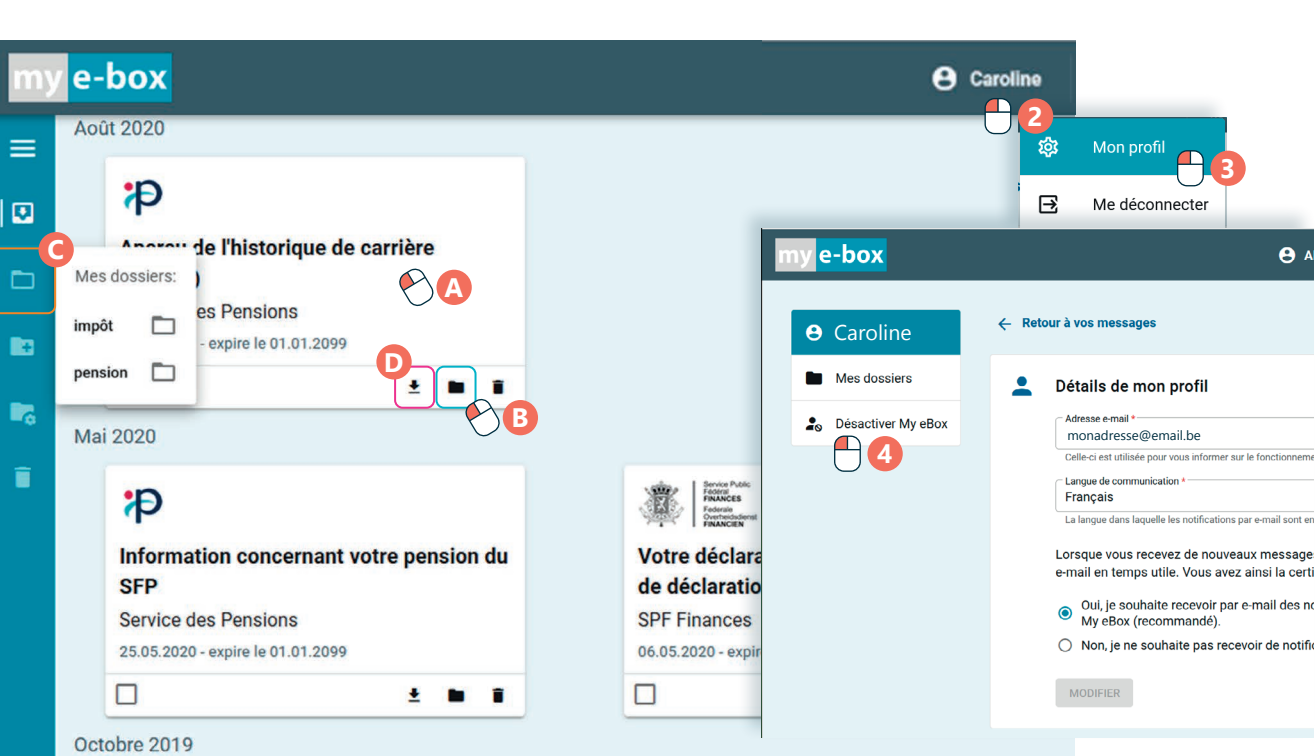

## **4. Désactiver My e-Box**

Important à savoir : tant que votre demande de suppression n'a pas été traitée, vous pouvez encore recevoir du courrier sur My e-Box. N'oubliez donc pas de vérifier votre courrier numérique jusqu'à avoir reçu la confirmation de suppression. Après cela, vous recevrez votre courrier à nouveau par

Vous souhaitez à nouveau recevoir vos documents officiels par courrier postal ? Vous pouvez désactiver My e-Box. Pour cela, suivez ces étapes :

- **1.** Connectez-vous à My e-Box si vous n'êtes pas encore connecté·e.
- **2.** Cliquez  $\bigcap$  sur votre nom en haut à droite.
- **3.** Dans le menu qui apparaît, cliquez  $\bigcap$  sur "Mon profil".
- **4.** Sur la nouvelle page, cliquez sur le bouton "Désactiver My e-Box".

7. SERVICES PUBLICS EN LIGNE ET DÉMARCHES ADMINISTRATIVES 6. Utiliser My e-Box Dernière mise à jour en février 2023

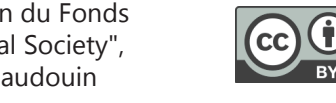

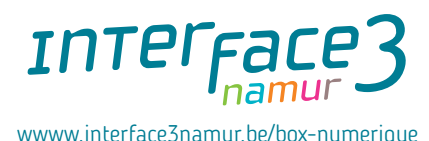

voie postale.

Projet réalisé avec le soutien du Fonds "ING Fund for a more Digital Society", géré par la Fondation Roi Baudouin

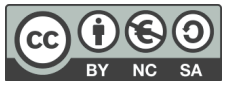